# ZWCAD 2021 **Official**

 $\mathcal{E}_{\nu}$ 

PRODUCT RELEASE NOTES

THE ZWSOFT TEAM

ZWSOFT 丨 2020/8/26

#### Welcome to ZWCAD 2021!

Dear friends,

We are glad to tell you that the long-awaited ZWCAD 2021 Official is available now! After a long time of devoted preparation and development, and thanks to your valuable feedback for the Beta version, ZWCAD 2021 finally comes with significant new features and improvements, and notably enhanced efficiency and stability. Now, let's take a look at this Official version.

This Release Note mainly introduces the performance of efficiency and stability, new features and improvements, APIs, new commands and system variables, bug fixes, and limitations and notes in ZWCAD 2021.

Yours sincerely, The ZWSOFT Team

August 2020

## Contents

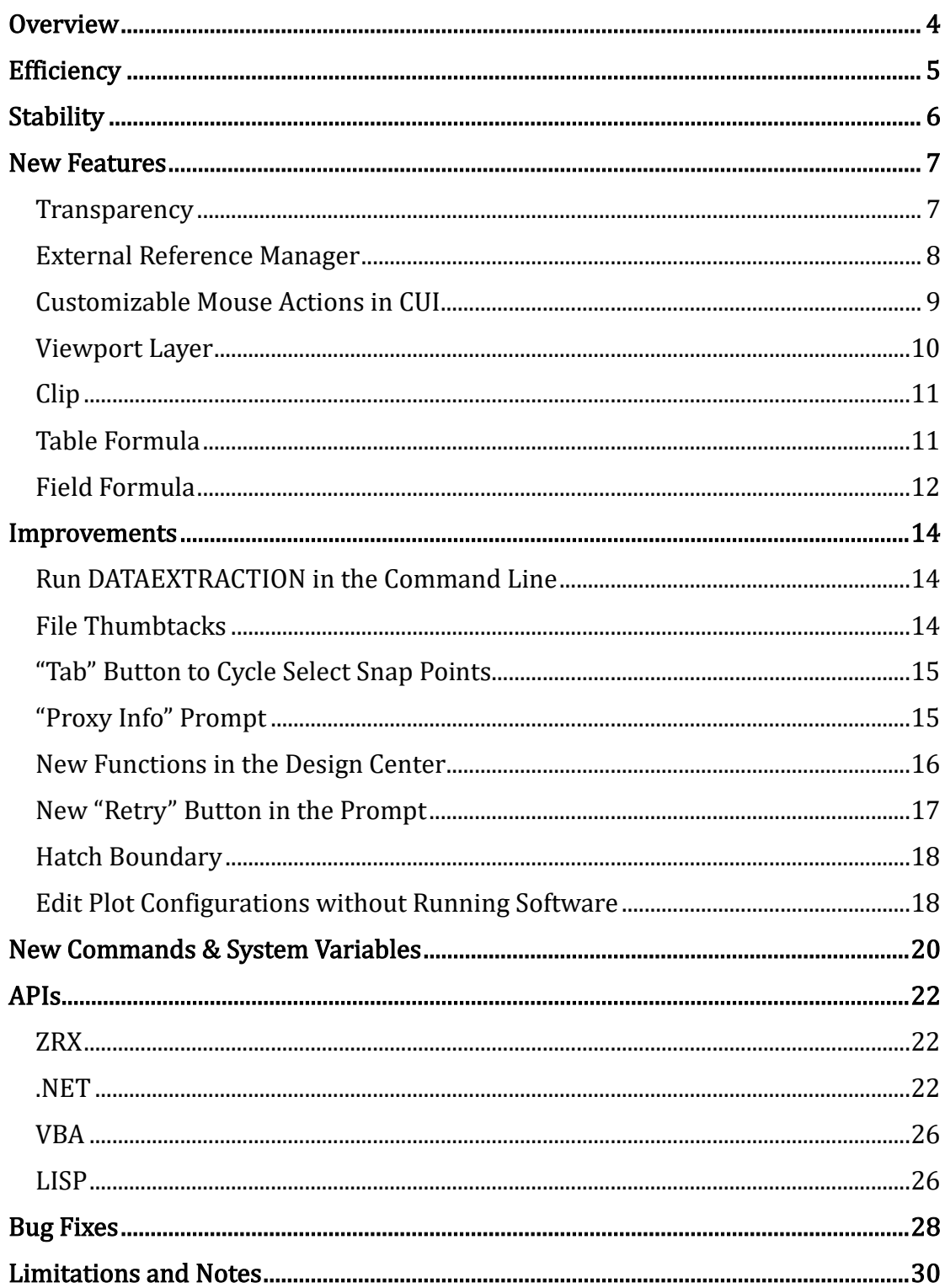

# ZWCAD 2021 Release Notes

VERNUM= 2020.08.20(58820)

### <span id="page-3-0"></span>**Overview**

ZWCAD 2021 has the following new features:

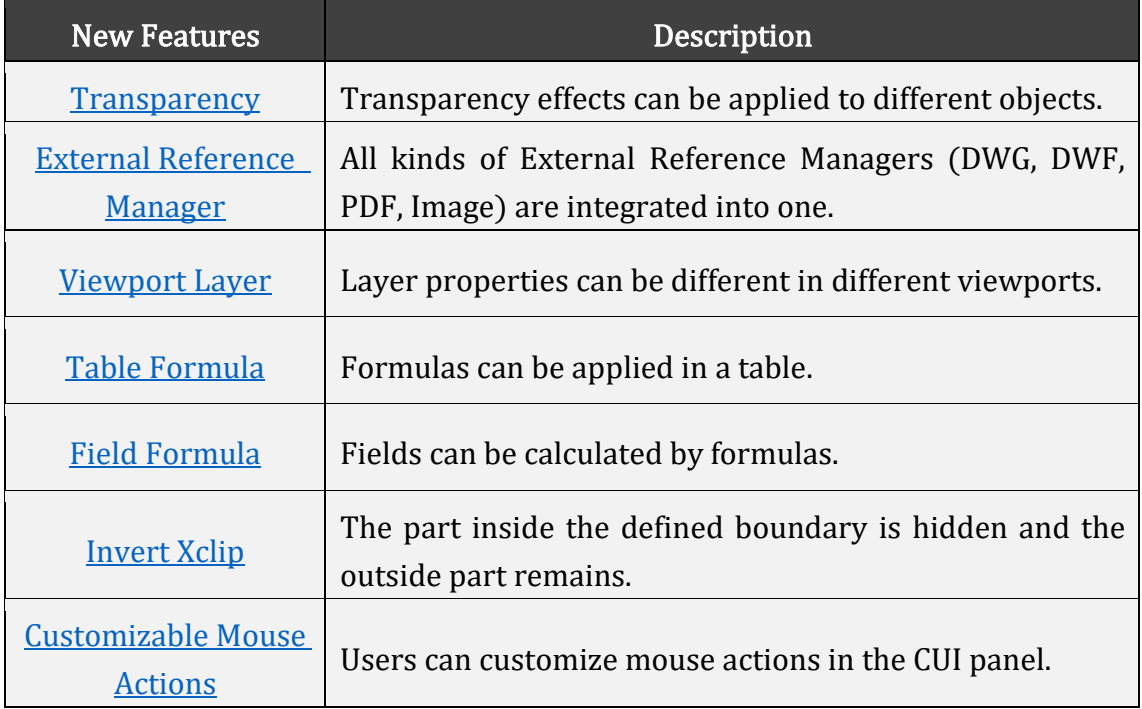

## <span id="page-4-0"></span>**Efficiency**

The following section describes the efficiency tests in this release.

The efficiency comparison is done based on the typical drawings collected from ZWCAD users. In the bar chart below, we can see that invoking commonly used commands like COPY in ZWCAD 2021 Official takes less time than the previous versions do. This means that choosing our latest version can free you from waiting for simple operations to be done.

Thanks to the upgraded graphic engine of ZWCAD 2021, some operations, such as file opening, moving, and regenerating are much faster than before.

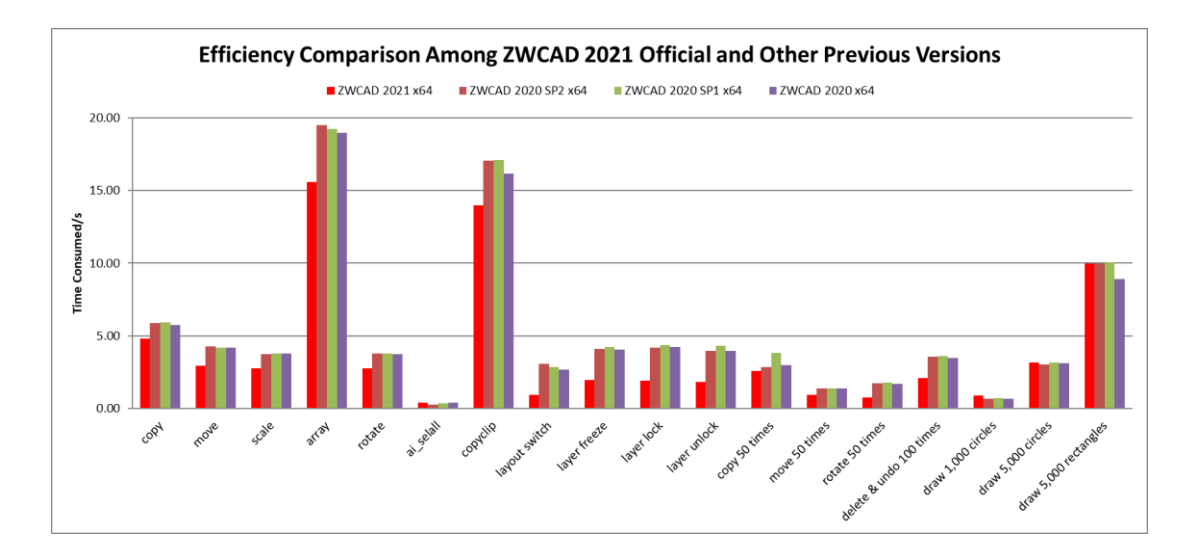

Figure 1. Efficiency comparison with previous versions

## <span id="page-5-0"></span>Stability

The following section describes the stability tests in this release.

The line chart below indicates that almost 100% of 1,270 comprehensive drawings selected for testing can be opened and saved successfully in previous ZWCAD versions as well as ZWCAD 2021 Official. It proves that ZWCAD is stable and reliable as always.

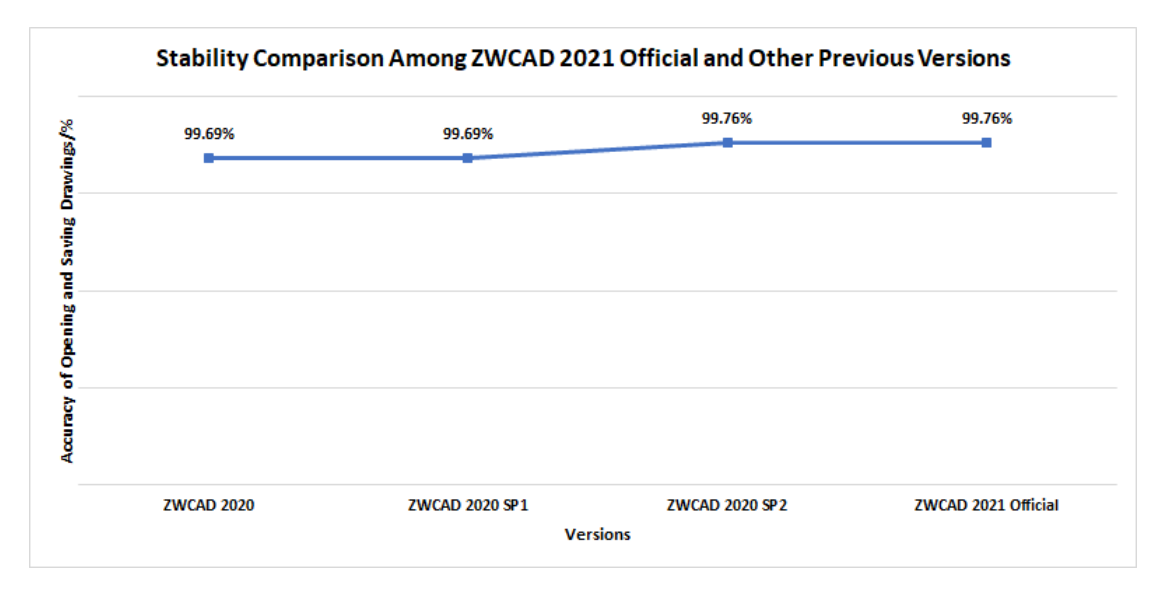

Figure 2. ZWCAD 2021 is stable as always

## <span id="page-6-0"></span>New Features

This section expounds the new features in this release.

#### <span id="page-6-1"></span>**Transparency**

You can now assign a value (ranging from 0 to 90) to the transparency of objects, hatches, references, layers, etc. The higher the value is, the more transparent an object will be.

Transparency is widely and diversely used for CAD. For instance, you can make objects hidden under an overlap visible by increasing the transparency of the upper object. Another example is that the transparency of an Xref can be set so that users can easily tell the Xref from the original drawing.

The transparency of all the objects in a layer can be set collectively in the Layer Properties Manager.

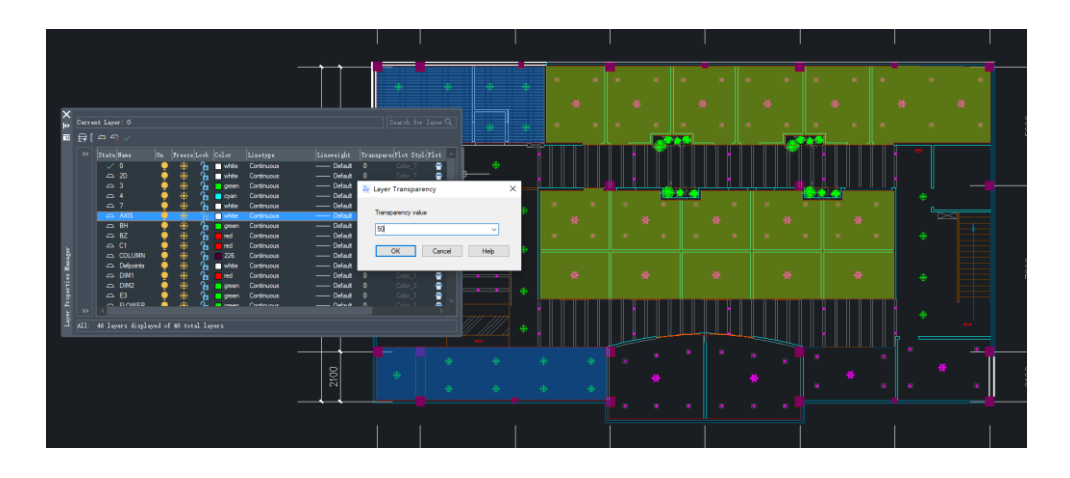

Figure 3. Setting the Transparency value in the Layer Properties Manager

As for setting the transparency of a single object, you can do it in the Properties panel.

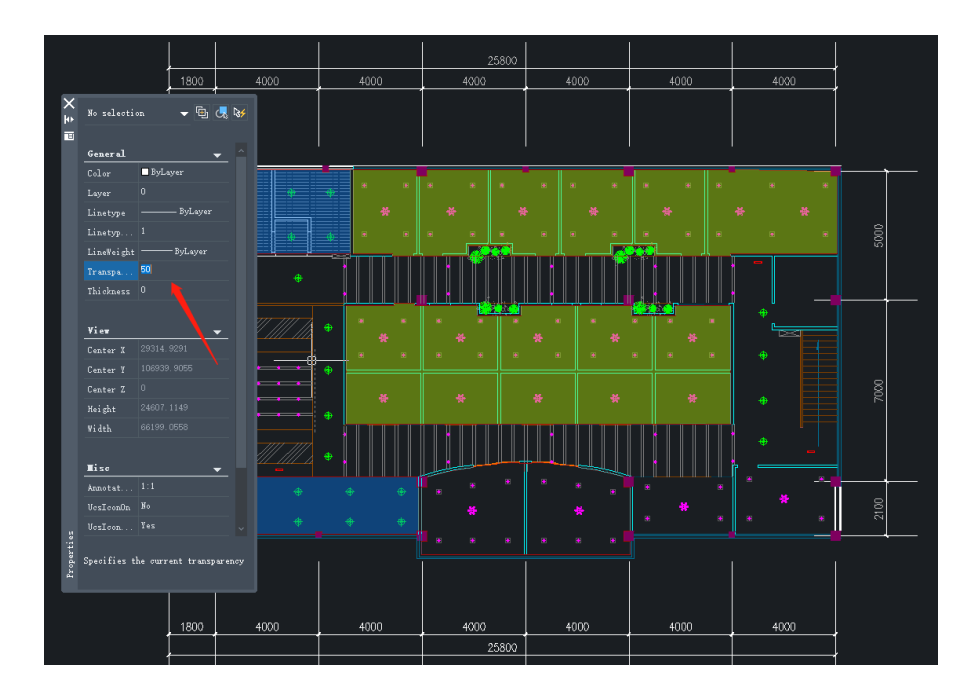

Figure 4. Setting the Transparency value in the Properties panel

#### <span id="page-7-0"></span>External Reference Manager

External files in the formats of DWG, DWF, PDF, PNG, etc. are frequently used as references for CAD. In ZWCAD 2021, all the External Reference Managers are merged into one. You can now check the information of all Xrefs and adjust their status conveniently in one manager (the adjustments will be updated immediately in the drawing), which can remarkably boost the efficiency.

To invoke this manager, simply input XREF in the command line. By clicking the file name in the manager, you can check the detailed information of the file, such as its size, type, and path, and then adjust them in the "Details" box at the bottom of the manager. Also, you can right-click on the file to perform actions like attach, detach, unload, or reload.

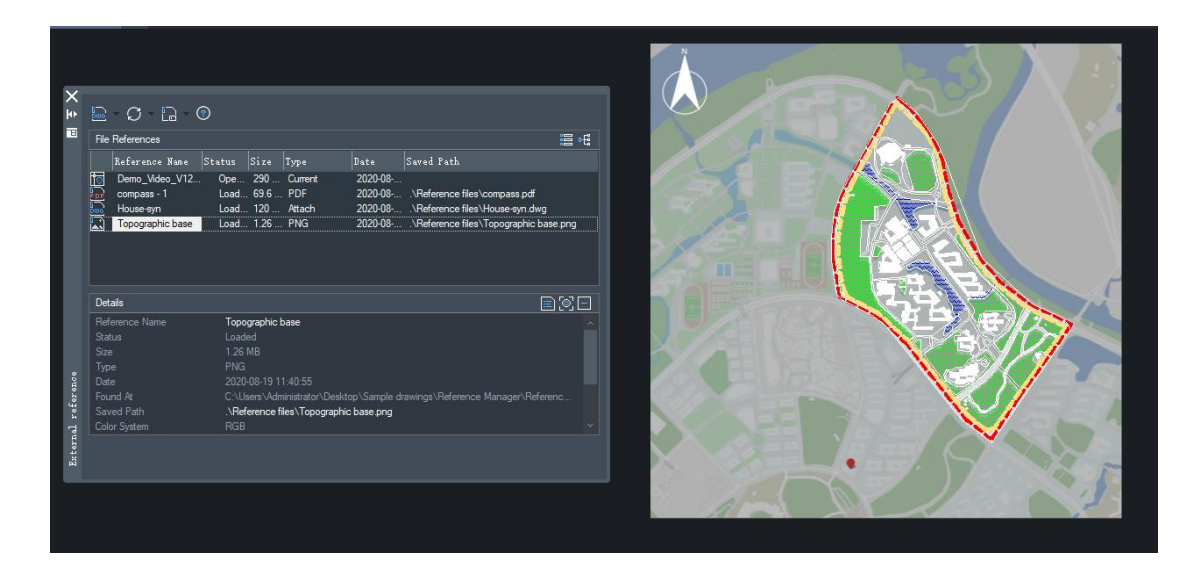

Figure 5. Managing different types of reference files in one panel

#### <span id="page-8-0"></span>Customizable Mouse Actions in CUI

A mouse action on different objects will have different effects. For example, double-clicking on a circle will invoke the Properties panel by default. But now, you can change the effect of double-clicking on a circle to copying, moving, or offsetting it. Besides double-clicking, users can also customize the effects of rightclicking, Shift+Click, Ctrl+Click and Ctrl+Shift+Click. In this way, user experience and working efficiency can be greatly improved.

To customize a mouse action, you can input CUI to invoke the Customize User Interface dialogue box, and then configure under "Double Click Actions" or "Mouse Buttons". For the detailed tutorial on this feature, please refer to the Help file.

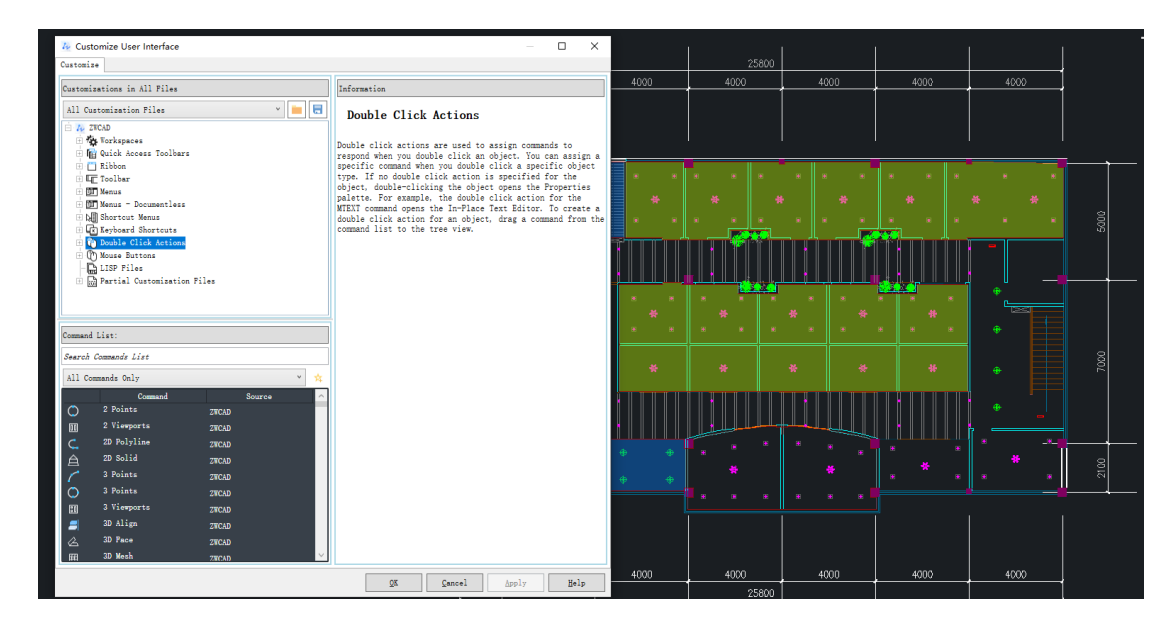

Figure 6. Customizing mouse actions in the CUI panel

#### <span id="page-9-0"></span>Viewport Layer

The newly added Viewport Layer allows you to highlight layer properties (layer color, line type, line weight, plot style, etc.) differently in each viewport. More importantly, the adjustments of viewport layer properties will not affect the layers of the drawing.

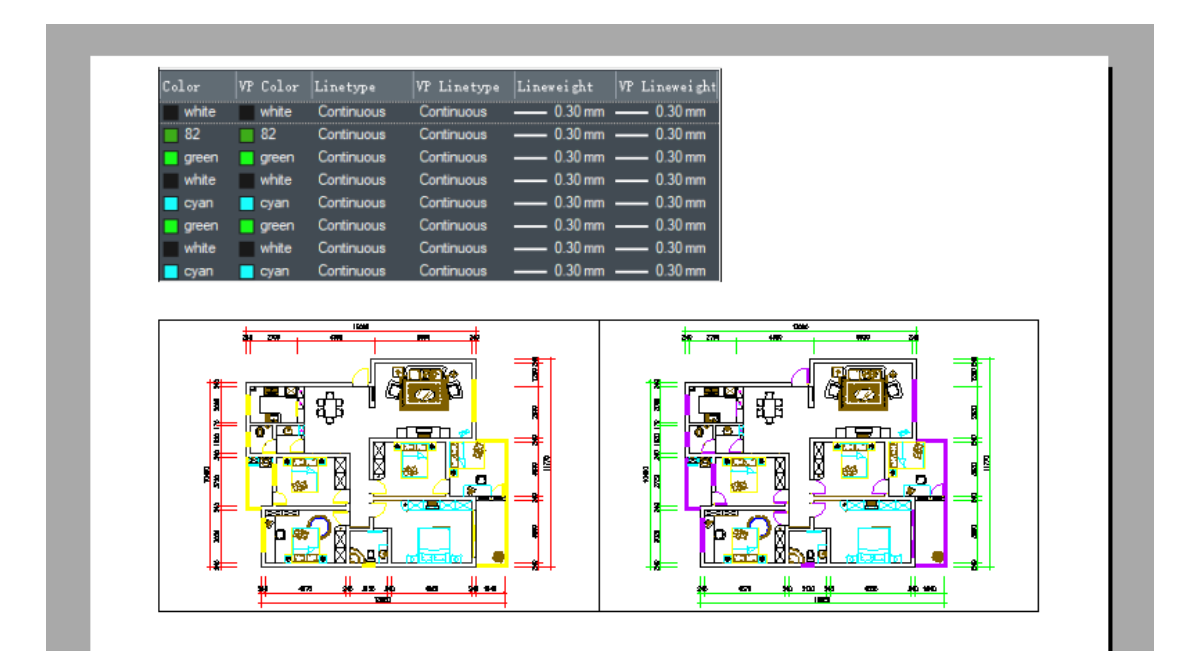

Figure 7. Highlighting different layer properties in different viewports

10 / 30

VpLayer can be really useful when you are plotting a 3D model in different views. For example, some lines are visible in a top view while invisible in a left view. To distinguish one view from another, you can set the line type of the two viewport layers differently.

#### <span id="page-10-0"></span>Clip

The new command CLIP comprises the functionality of XCLIP, IMAGECLIP, PDFCLIP, DWFCLIP, and VPCLIP. With this new command, there is no need to invoke different command to clip objects and Xrefs.

Moreover, grips have been added to the clip boundary and the invert clip mode has been added to the menu for clipping Xrefs in the format of DWG. The clip boundary can be scaled by dragging the grips.

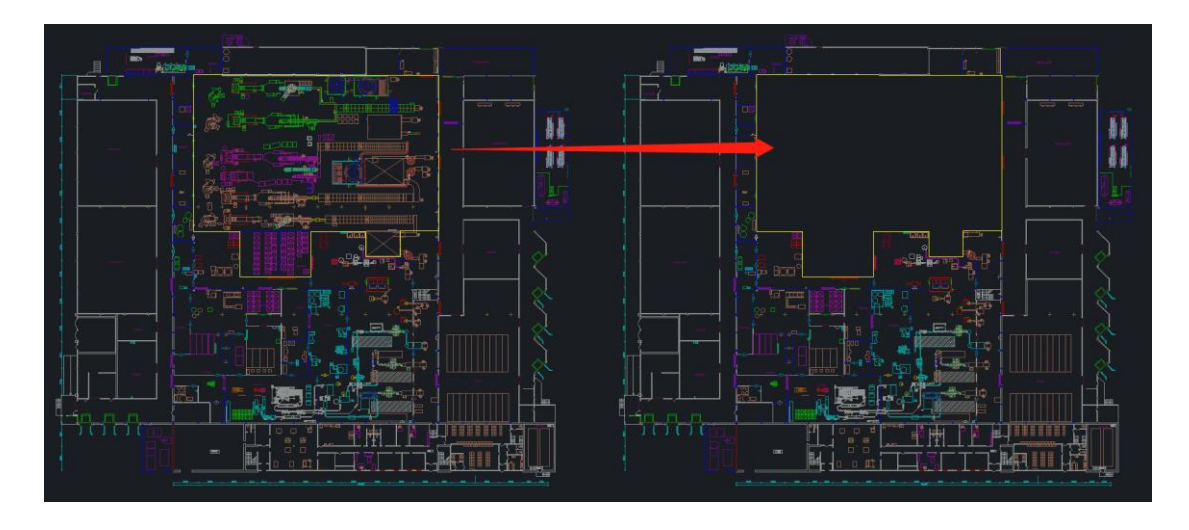

Figure 8. Hiding the objects within the clip boundary using Invert XClip

#### <span id="page-10-1"></span>Table Formula

You can now apply formulas and mathematical expressions, such as Sum, Average, and Count in tables like you do in Excel® and therefore, create bills of materials effortlessly.

|                | <b>Text Formatting</b><br>Standard<br>ByBlock / 903<br>$\mathbb{R}^8$ gbenor, shx, gbol $\sqrt{2}$<br>/ <del>A</del> U<br>$\kappa$ $\gamma$ $\rightarrow$ $\theta$ <sub>3</sub> $\theta$ mm OK $\sim$<br>$\overline{\circ}$<br>$\,$ $\,$ $\,$<br>$\backsim$ $\mid$<br><b>高速公司 三重量 医骨</b> 网络<br>$\mathbf{1}$<br>÷<br>1<br>칅<br>÷ |      |                       |           |  |  |  |
|----------------|----------------------------------------------------------------------------------------------------|------|-----------------------|-----------|--|--|--|
| 2              | <b>ROOM</b>                                                                                                    |      | WIDTH(mm)  LENGTH(mm) |           |  |  |  |
| 3              | 101                                                                                                    | 3000 | 3100                  | $=$ B3*C3 |  |  |  |
| 4              | 102                                                                                                    | 3800 | 3100                  |           |  |  |  |
| 5              | 103                                                                                                    | 3800 | 2000                  |           |  |  |  |
| $\overline{6}$ | 104                                                                                                    | 3800 | 3000                  |           |  |  |  |
|                | 105                                                                                                    | 3800 | 3000                  |           |  |  |  |
| 8              | 106                                                                                                    | 3800 | 4300                  |           |  |  |  |
| 9              | 107                                                                                                    | 3800 | 3500                  |           |  |  |  |
| 10             | Dining<br>Room                                                                                                    | 3200 | 4000                  |           |  |  |  |
| $\overline{1}$ | Dining<br>Room                                                                                                    | 3200 | 5000                  |           |  |  |  |
|                | Pantry                                                                                                    | 1800 | 3500                  |           |  |  |  |
|                | Toilet                                                                                                    | 1800 | 4300                  |           |  |  |  |
|                | Total                                                                                                    |      |                       |           |  |  |  |

Figure 9. Formulas are available in the table

#### <span id="page-11-0"></span>Field Formula

When there are changes in the drawing, related fields can be updated using REGEN. Now that there are field formulas, calculations become even quicker.

To quickly calculate, you can enter FIELD to invoke the Field dialogue box and select Formula in the "Field names" box. Then, choose one of the four formulas and a range of cells to average them out, add them up, count the number of cells that contain numbers, or extract information from them.

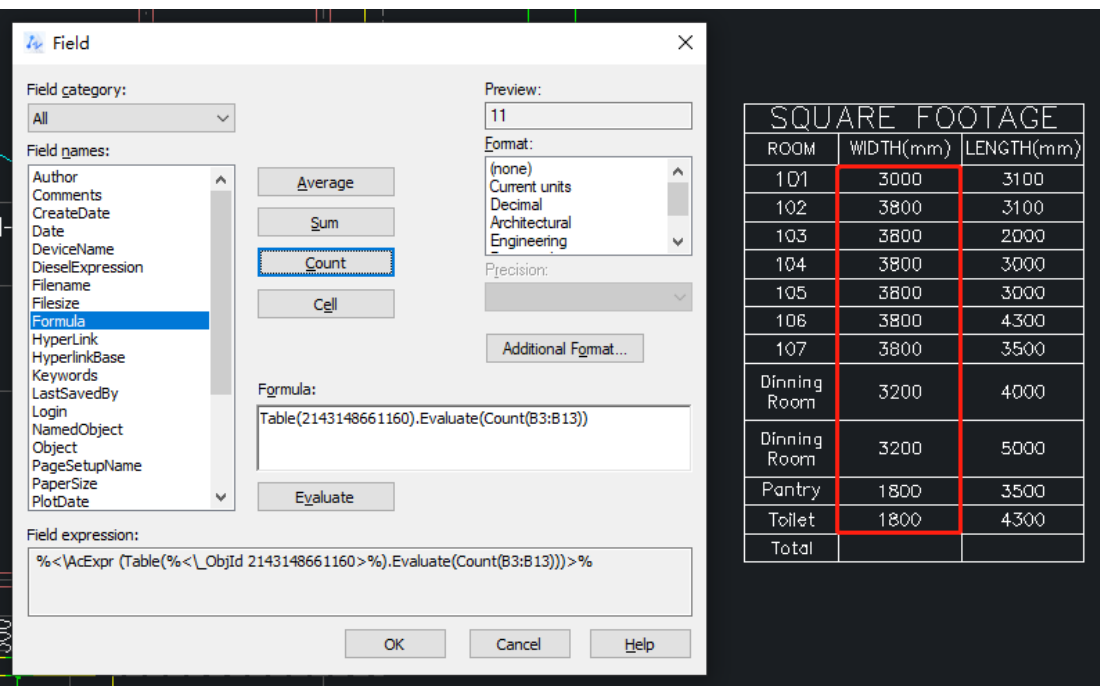

Figure 10. Fields can be calculated by formulas in the table

#### <span id="page-13-0"></span>Improvements

#### <span id="page-13-1"></span>Run DATAEXTRACTION in the Command Line

A new command "-dataextraction" has been added to this version. With it, you can run DATAEXTRACTION in the command line. This makes it more convenient for developers to invoke DATAEXTRACTION in the process of program development with LISP language.

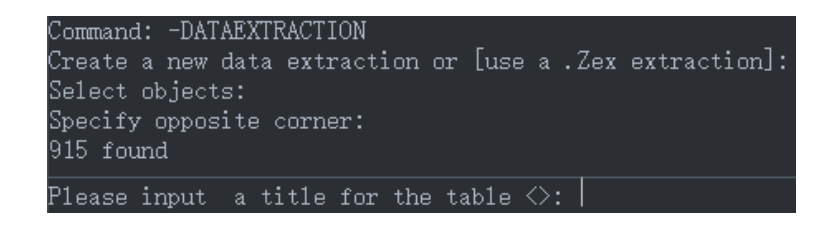

Figure 11. Running DATAEXTRACTION in the command line

#### <span id="page-13-2"></span>File Thumbtacks

You can thumbtack certain drawings in the "Recent Documents" list now, making it easier for you to find the documents needed. The thumbtacked drawings will be placed at the top of the list. This improvement is only available in the Ribbon interface.

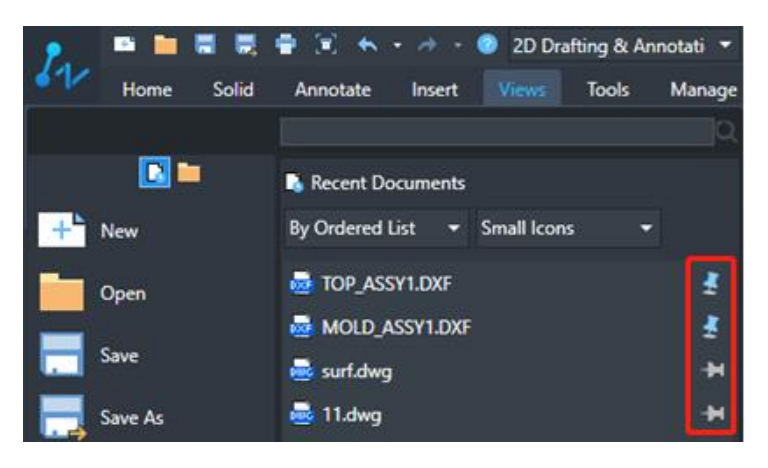

Figure 12. The thumbtacked drawings will be at the top

#### <span id="page-14-0"></span>"Tab" Button to Cycle Select Snap Points

When snap points are close to one another and hard to choose from, you can use the "Tab" button to switch between them. This makes it easier to locate the desired point.

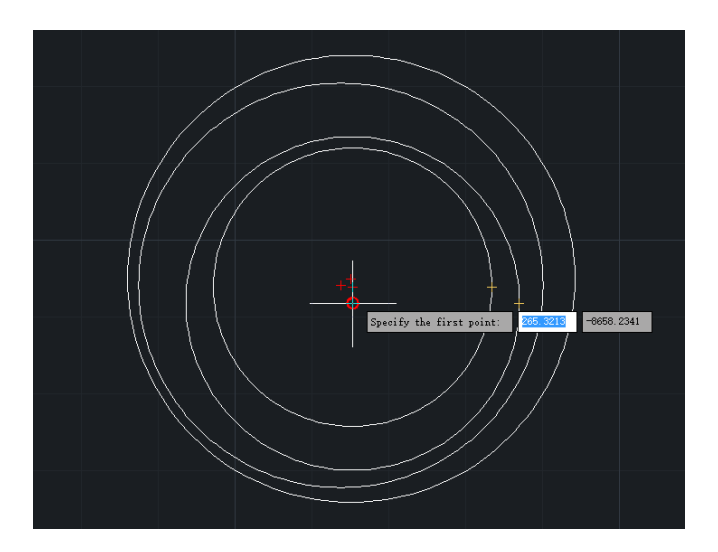

Figure 13. Cycle selecting snap points close to one another

#### <span id="page-14-1"></span>"Proxy Info" Prompt

ZWCAD 2021 will detect if there is any proxy object in the drawing you are opening. If there is a proxy object, the corresponding prompt will pop up and show the information. Meanwhile, you can select a display mode of the proxy objects in this prompt.

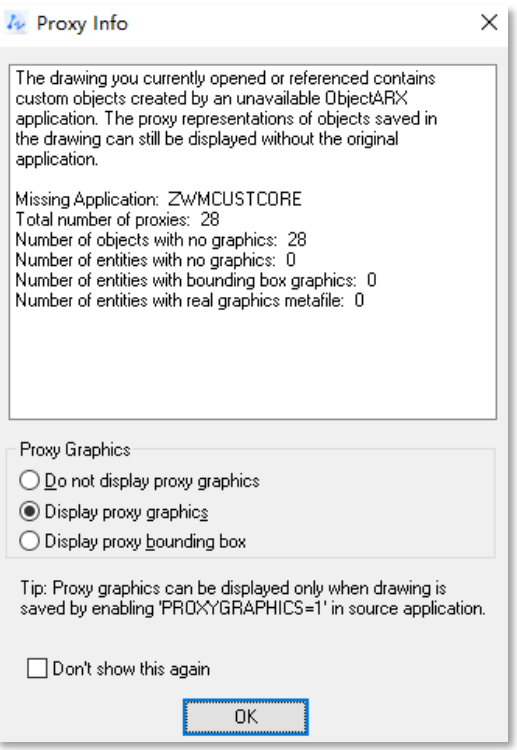

Figure 14. The Proxy Info prompt

#### <span id="page-15-0"></span>New Functions in the Design Center

The "Create Tool Palette" option is added to the context menu of the Design Center, which allows you to transfer all the blocks from the current or an external drawing to a new tool palette instead of transferring one block at a time.

You can also see the added "Block Editor" option in the context menu when you right-click on a block in the Design Center. With this option, you can finish designing the block before transferring it. Hence, the design elements stored in the Tool Palettes can be directly inserted in the drawing without further modifications.

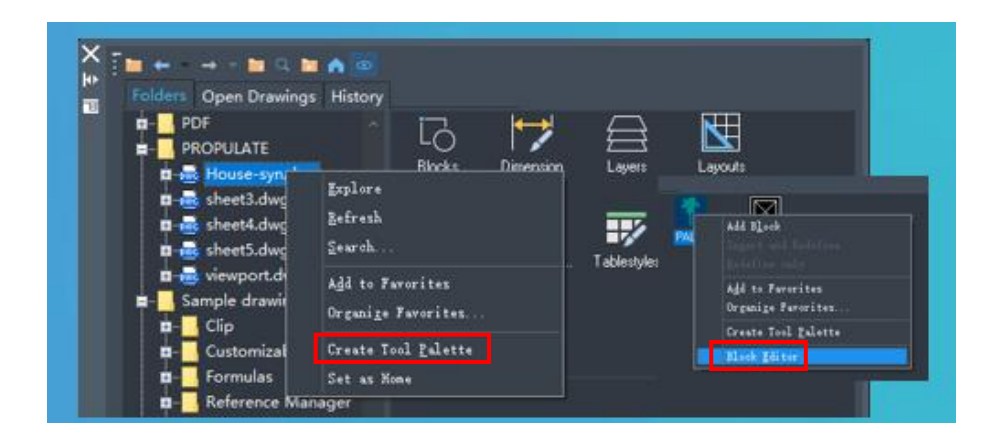

Figure 15. New functions in the Design Center

#### <span id="page-16-0"></span>New "Retry" Button in the Prompt

When you are using a floating license in an unstable network connection, the "ZWCAD Network License warning" prompt will appear and you will have 10 chances to save, export, or plot the drawing you are working on by clicking "OK" on the prompt. Once ZWCAD detects the stable networks available, you can click "Retry" to get the license without restarting ZWCAD, which prevents unexpected data loss.

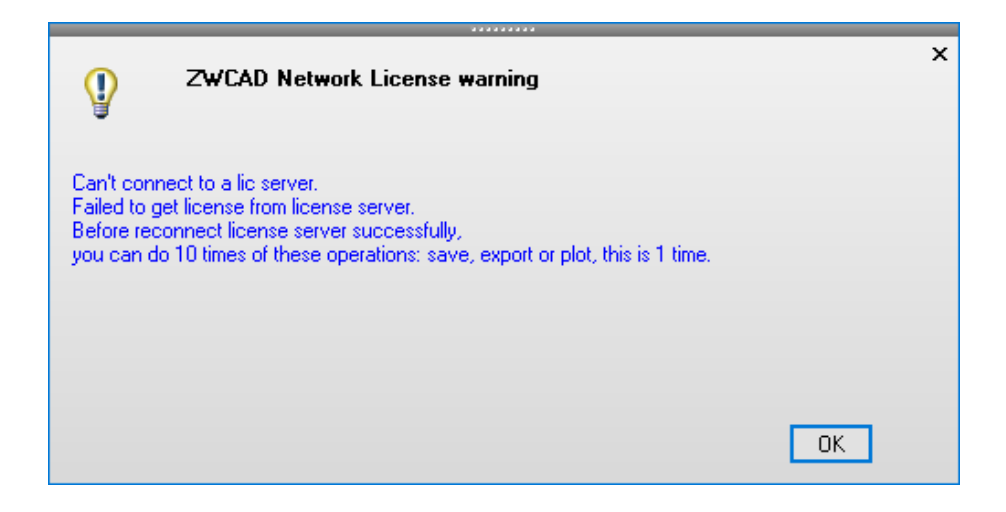

Figure 16. Save, export, or plot the drawing in an unstable network

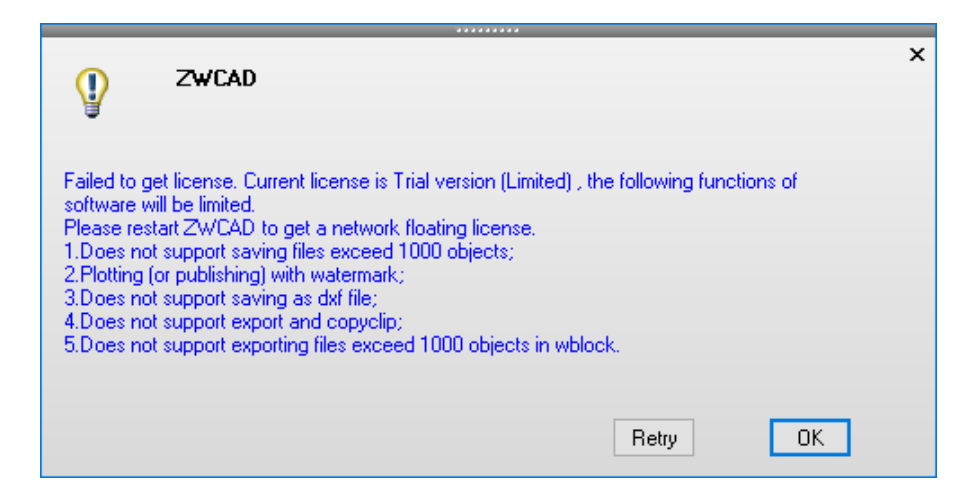

Figure 17. Retry to get the license in a stable network

#### <span id="page-17-0"></span>Hatch Boundary

The "Generate Boundary" option is added to the context menu of right-clicking on a hatch. This option offers an easier way to create non-associative boundaries for irregular hatches.

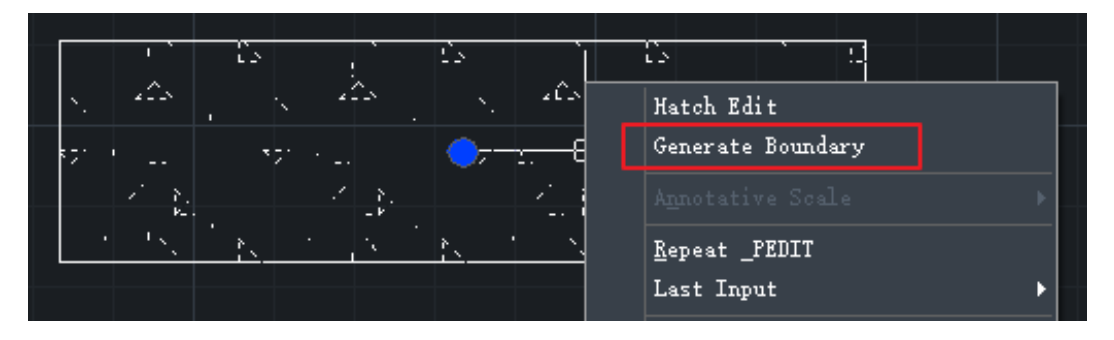

Figure 18. Create boundary for hatches

#### <span id="page-17-1"></span>Edit Plot Configurations without Running Software

ZWCAD 2021 allows you to set plotters and print styles in the roaming folder so that you don't need to run the program.

By inputting %appdata% in the search box of File Explorer (previously known as Windows Explorer), you can open a roaming folder. Then, go to ZWSOFT\ZWCAD\2021\(Language version)\Plotters/Printstyle.

In the Plotters folder, you can edit plotter configurations by double-clicking on a

specific PC5 file. For example, in the Printstyle folder, print styles can be modified by double-clicking on STB files.

| « Administrator » AppData » Roaming » ZWSOFT » ZWCAD » 2021 » en-US |  |             |                 |     |  |
|---------------------------------------------------------------------|--|-------------|-----------------|-----|--|
|                                                                     |  | 名称          | 修改日期            | 类型  |  |
| $\mathcal{R}$                                                       |  | CrashReport | 2020/7/17 14:32 | 文件夹 |  |
| $\mathcal{R}$                                                       |  | Plotters    | 2020/7/16 17:36 | 文件夹 |  |
| $\mathcal{R}$                                                       |  | Printstyle  | 2020/7/28 10:19 | 文件夹 |  |

Figure 19. Editing plotters and print styles without running the program

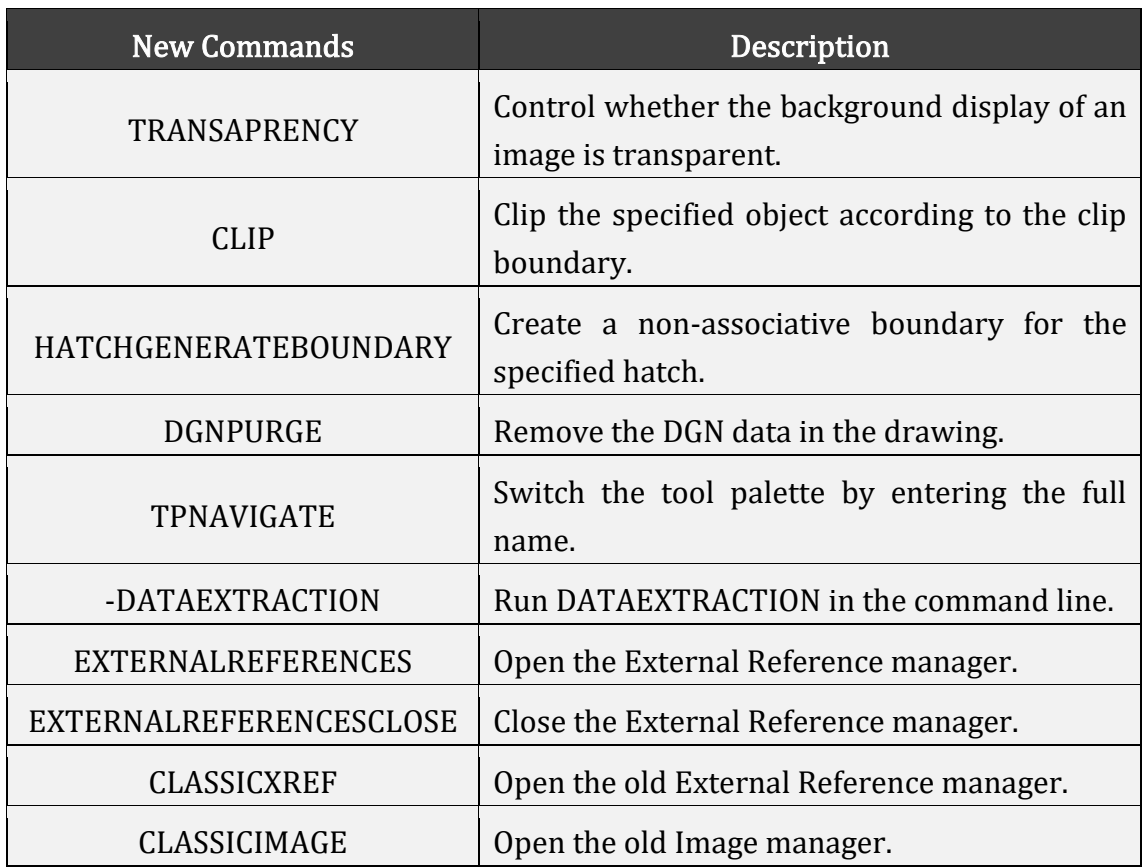

# <span id="page-19-0"></span>New Commands & System Variables

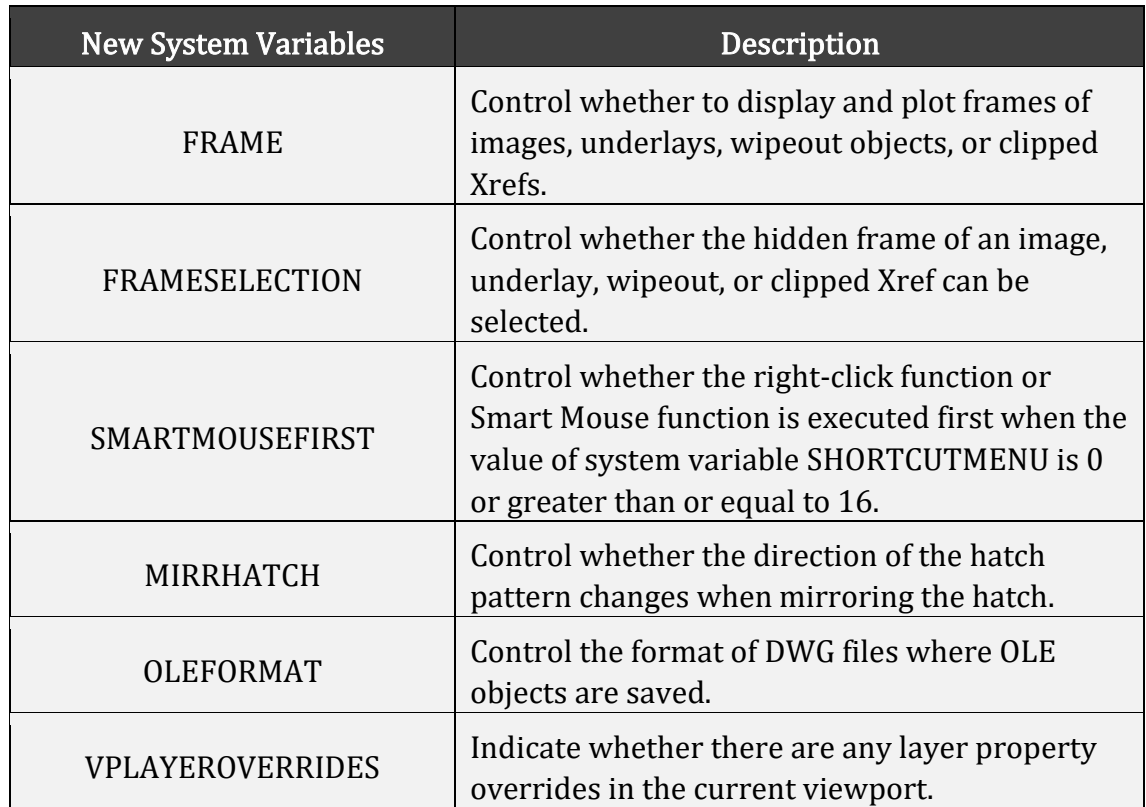

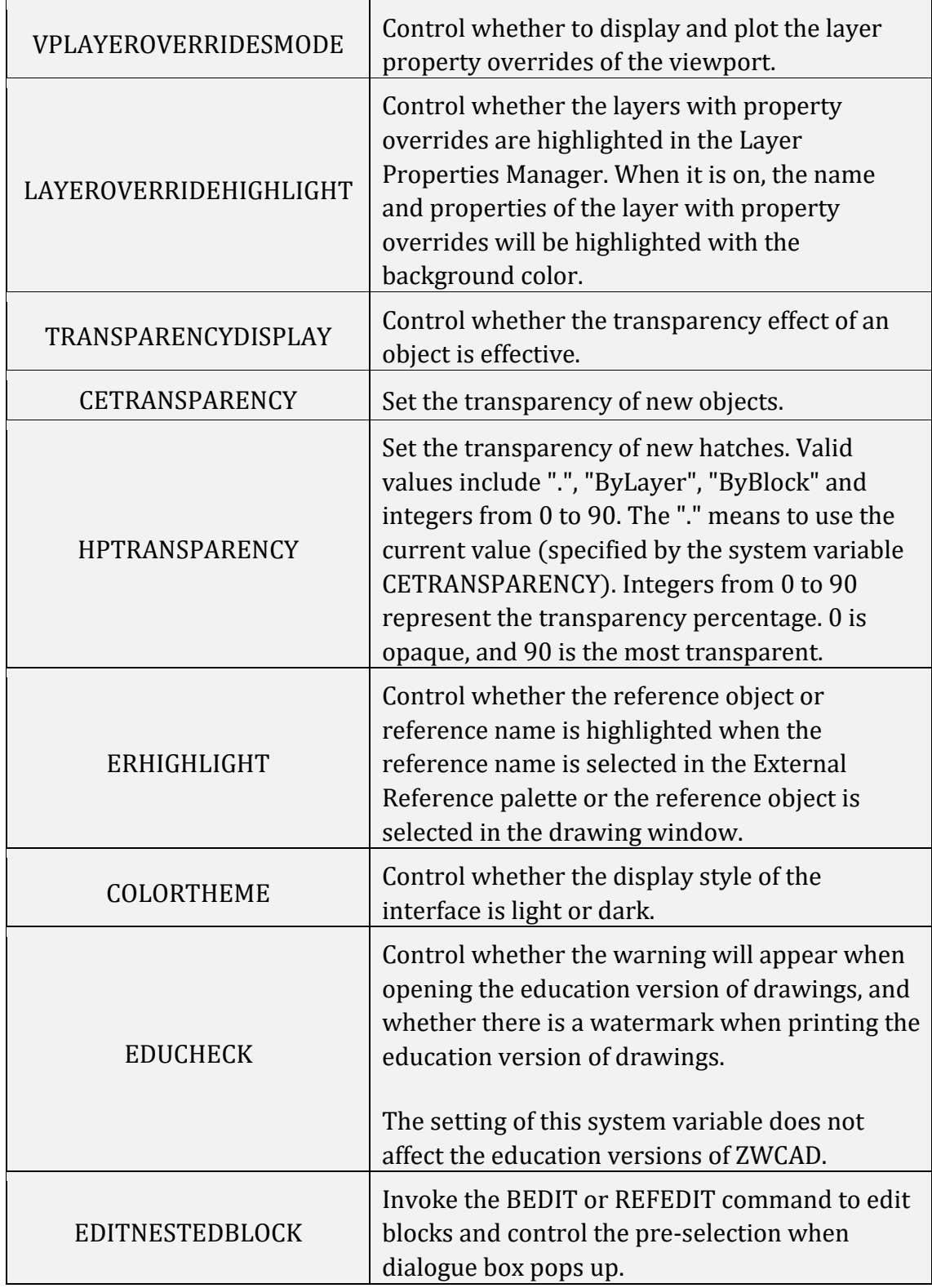

## <span id="page-21-0"></span>APIs

<span id="page-21-1"></span>The following section describes the condition of APIs in this release.

#### ZRX

We have upgraded the ZRXSDK in ZWCAD 2021, and 13738 APIs are supported. For full information, please refer to **[ZWCAD2021\\_ZRX.xlsx.](https://www.dropbox.com/scl/fi/x0gsv3onimg57e135q4ka/ZWCAD2021_ZRX.xlsx?dl=0&rlkey=ngs9yauvaupi2qjwj40qa7gga)** 

#### <span id="page-21-2"></span>.NET

11 were added and 15 were fixed:

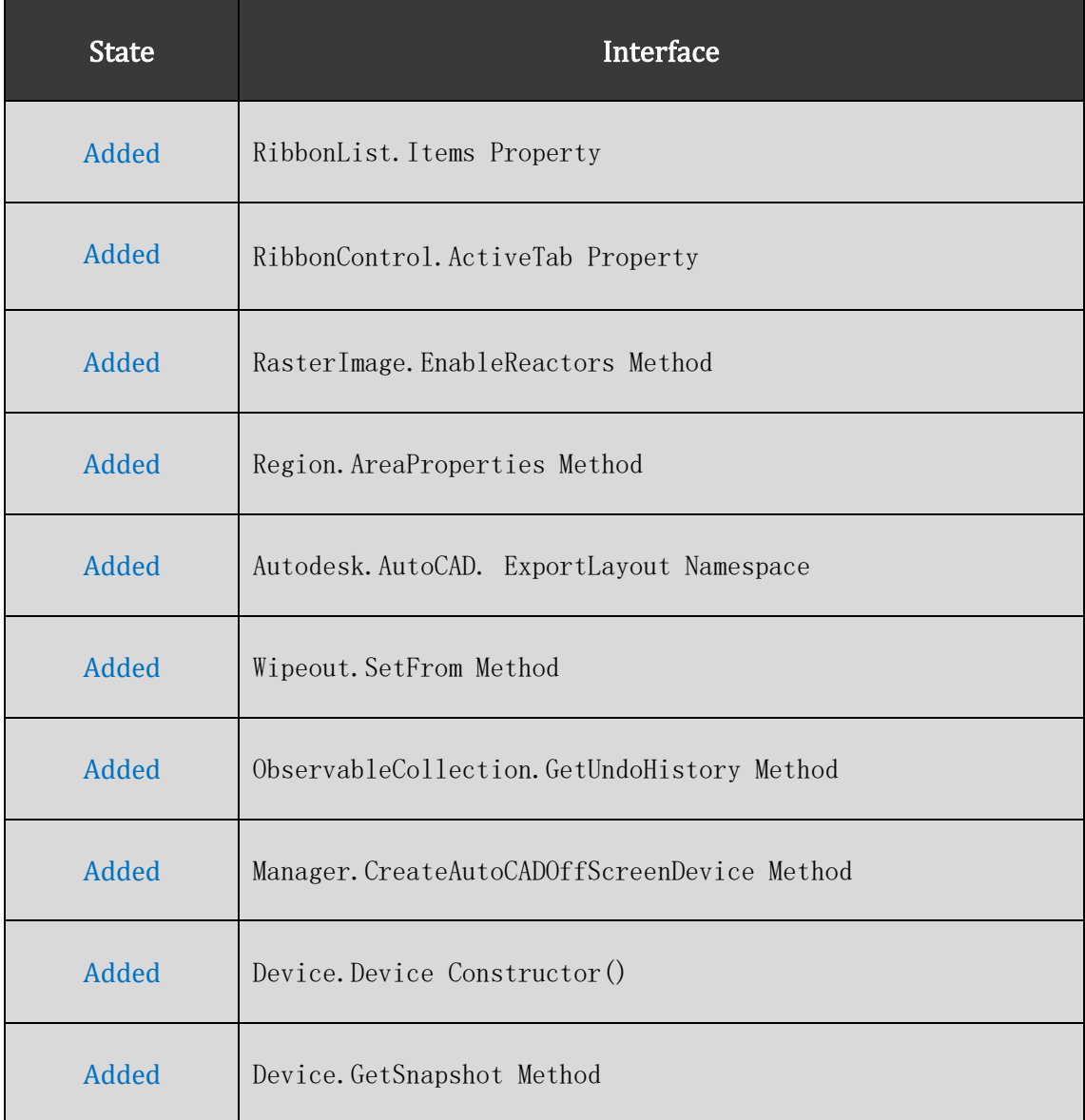

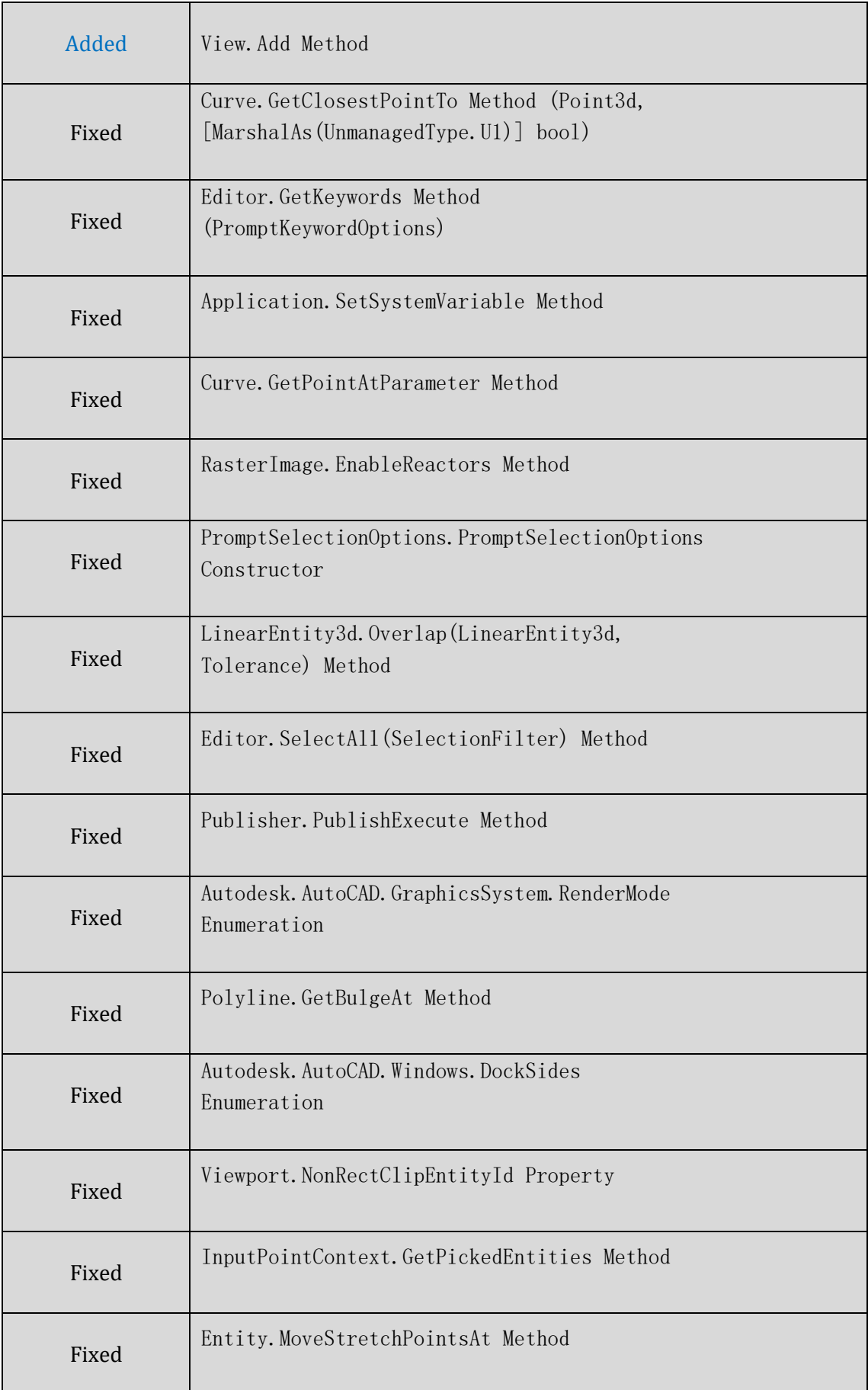

ZWCAD 2021 Official allows you to customize the Ribbon interface by the .Net interface:

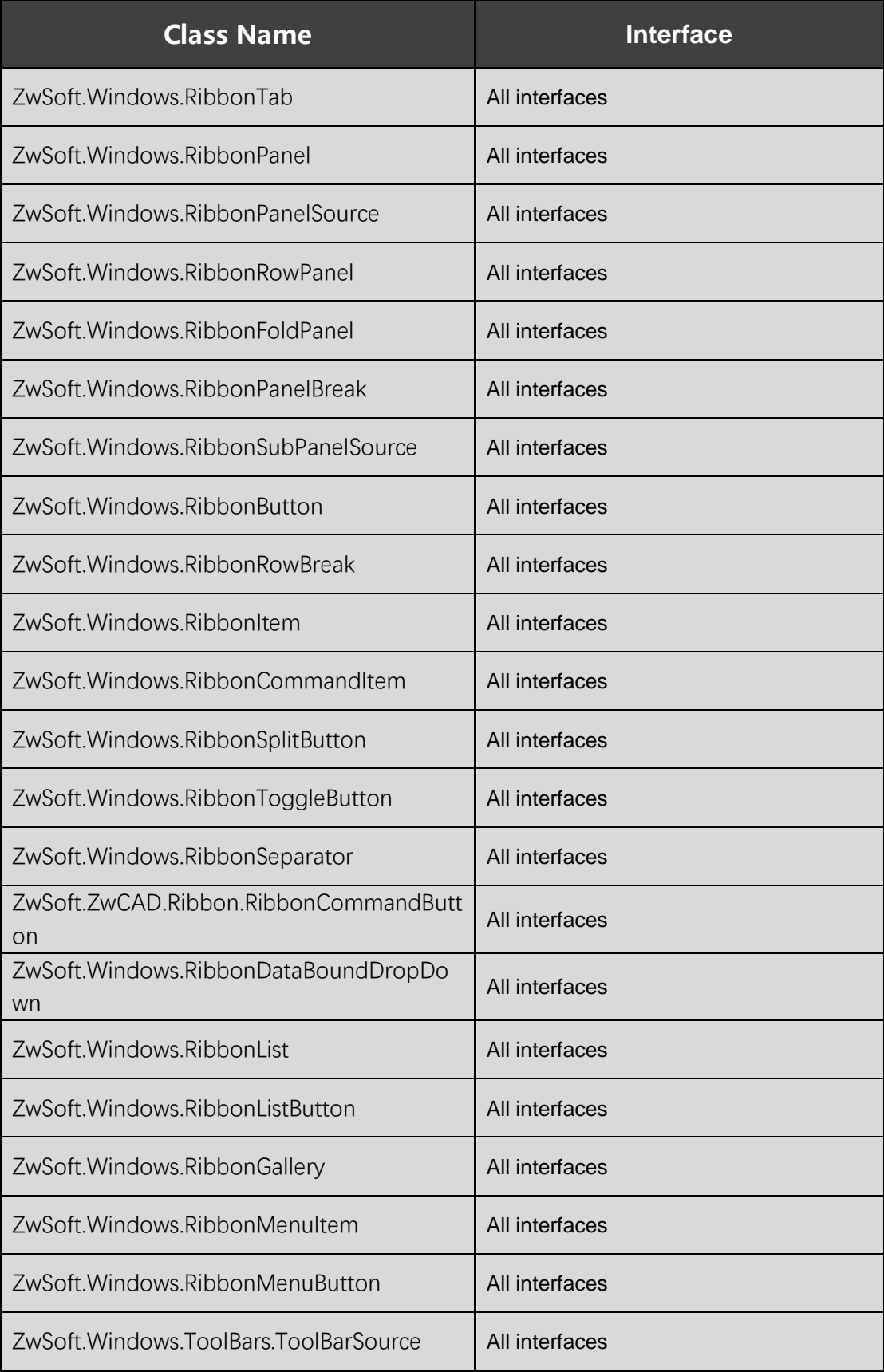

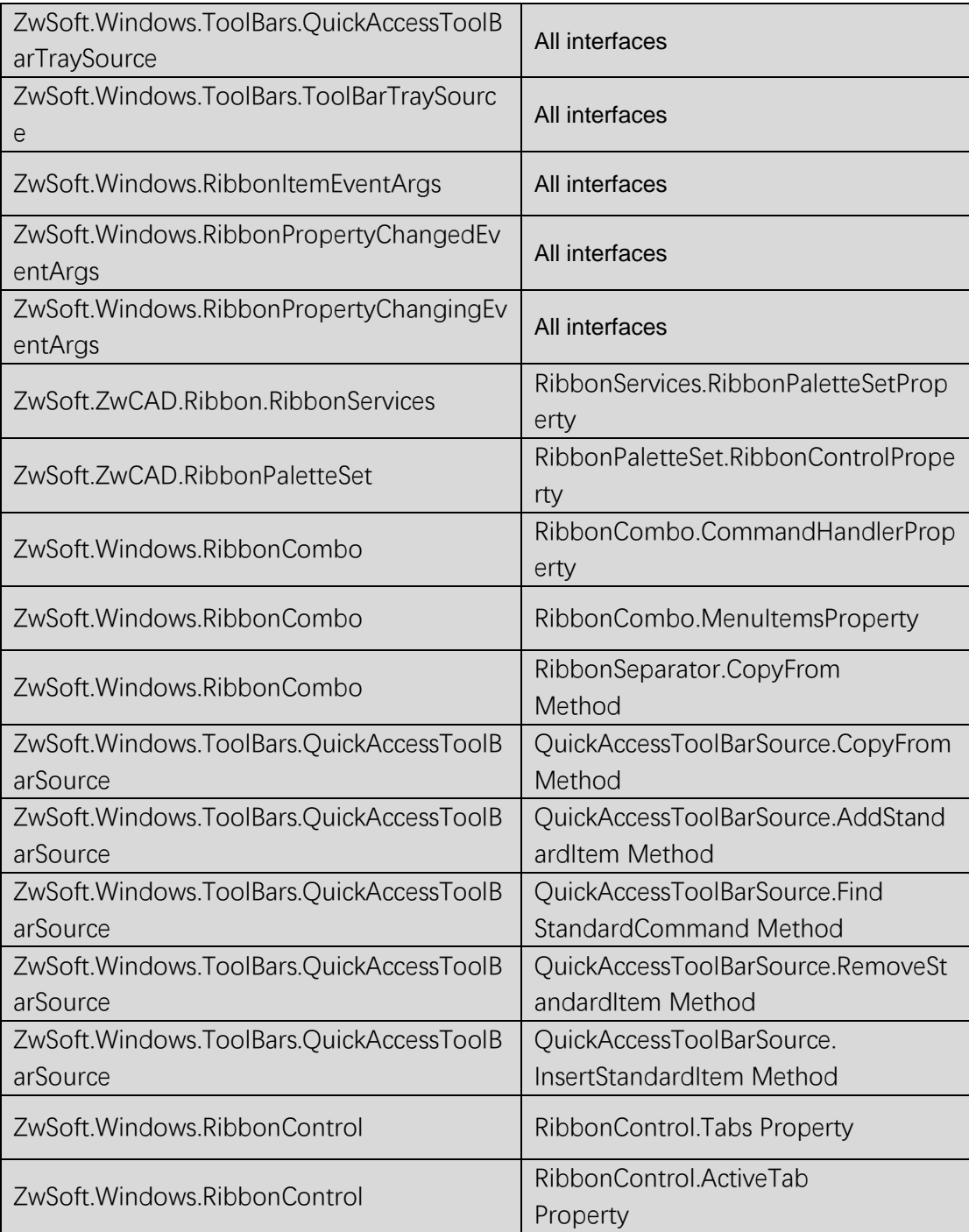

#### <span id="page-25-0"></span>VBA

#### 1 was added and 5 were fixed:

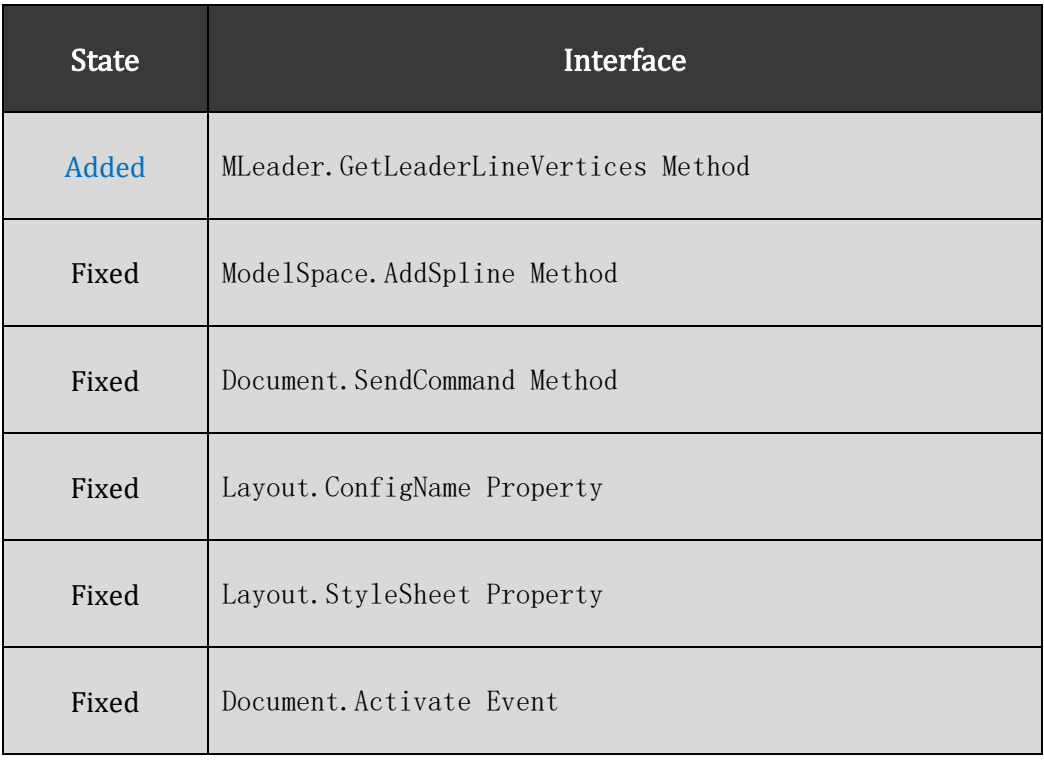

#### <span id="page-25-1"></span>LISP

#### 1 was added and 36 were fixed:

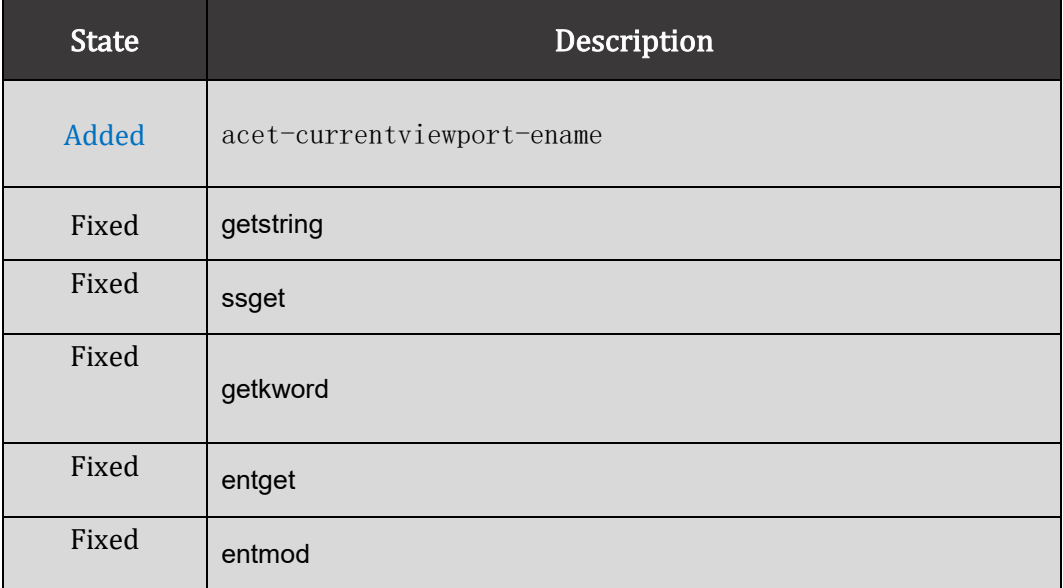

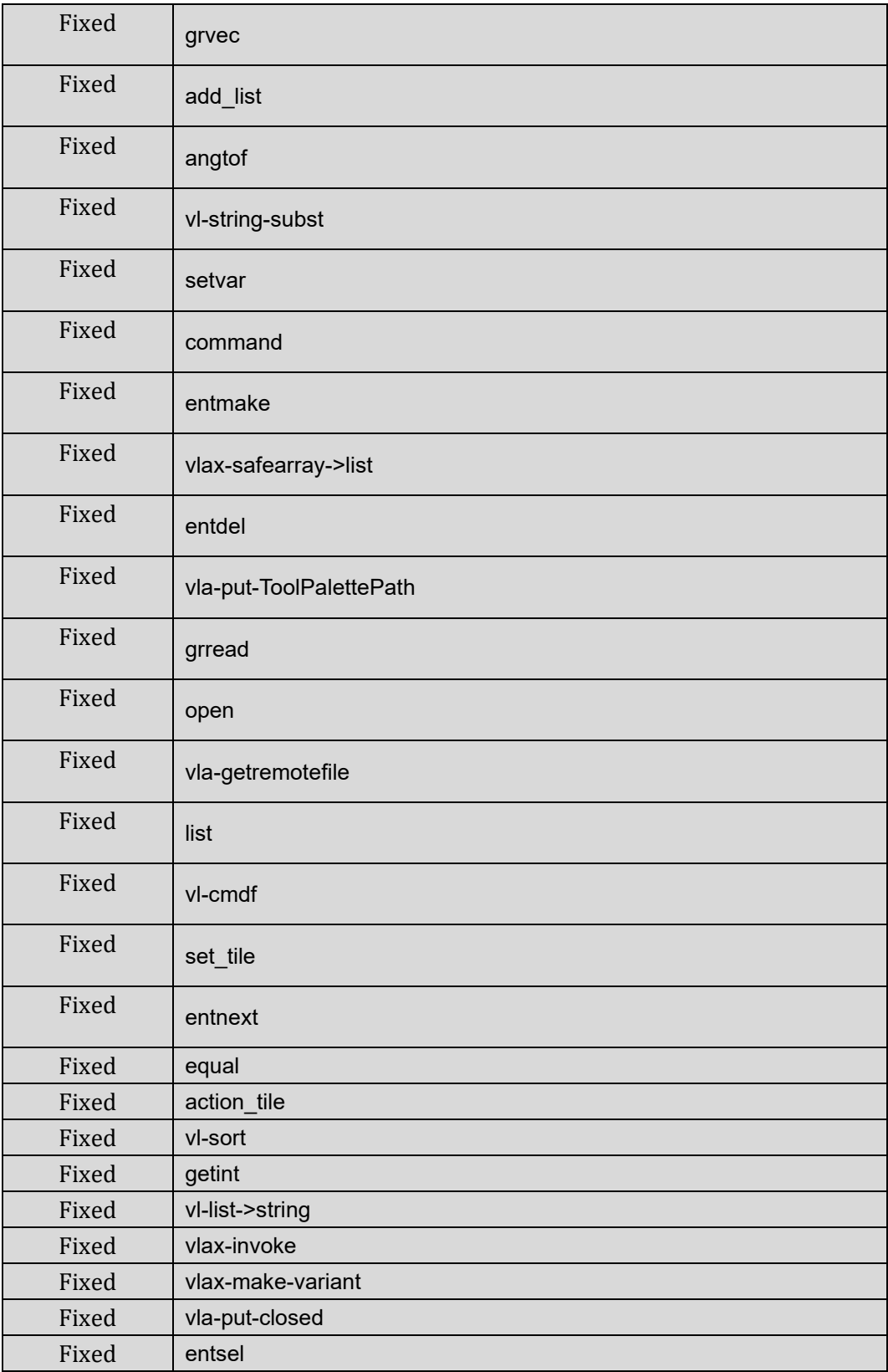

## <span id="page-27-0"></span>Bug Fixes

Below are some important fixed bugs. For the complete list, please refer to:

[https://zwcad.freshdesk.com/support/solutions/articles/24000058938-what-s](https://zwcad.freshdesk.com/support/solutions/articles/24000058938-what-s-fixed-in-zwcad-2021-official)[fixed-in-zwcad-2021-official](https://zwcad.freshdesk.com/support/solutions/articles/24000058938-what-s-fixed-in-zwcad-2021-official)

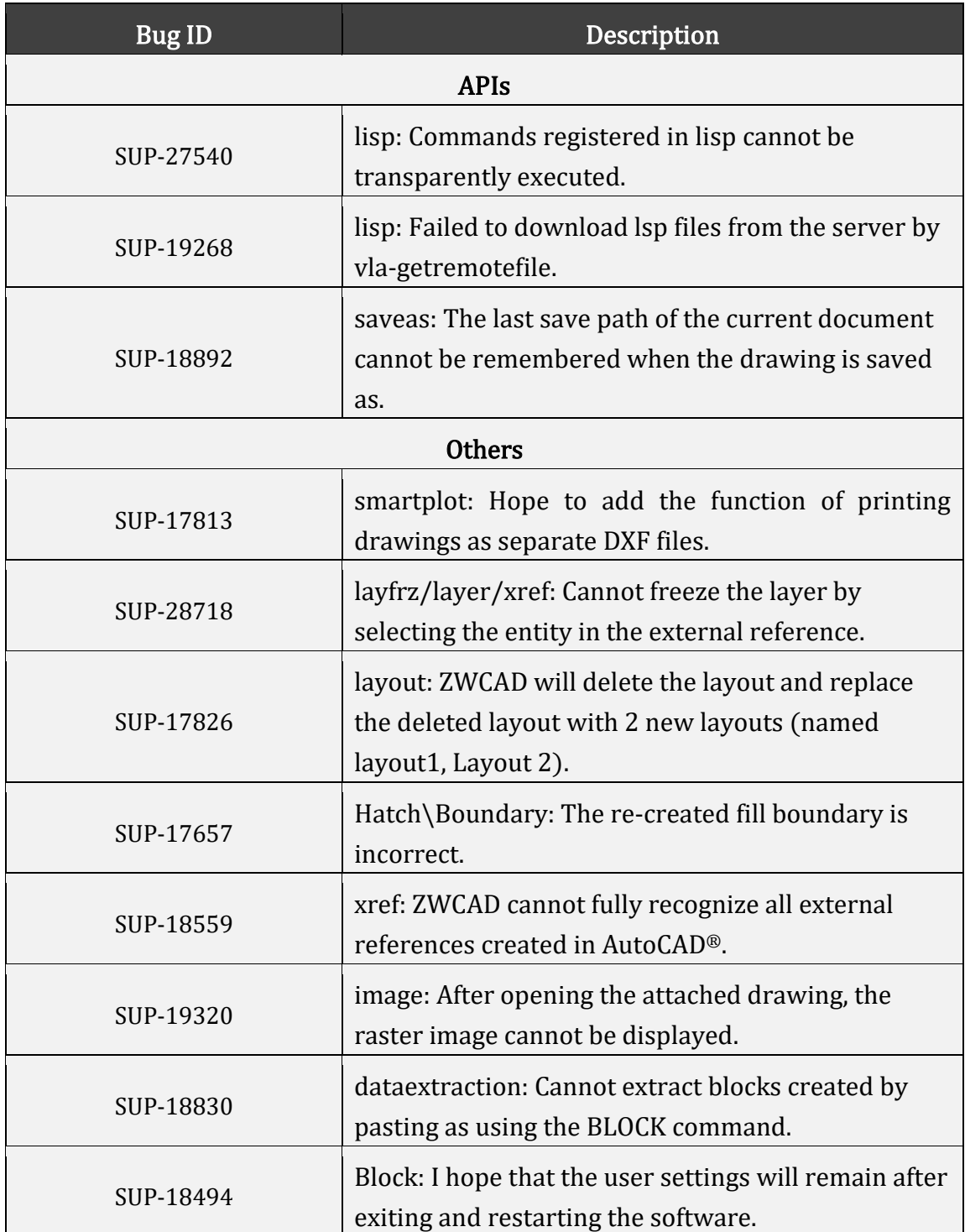

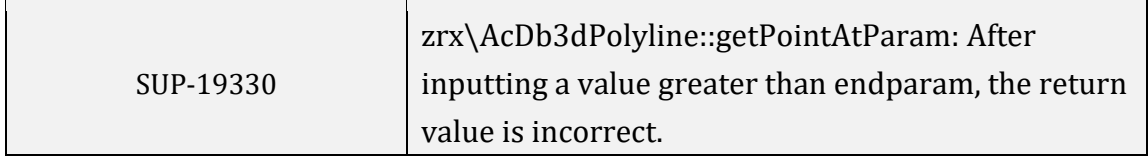

## <span id="page-29-0"></span>Limitations and Notes

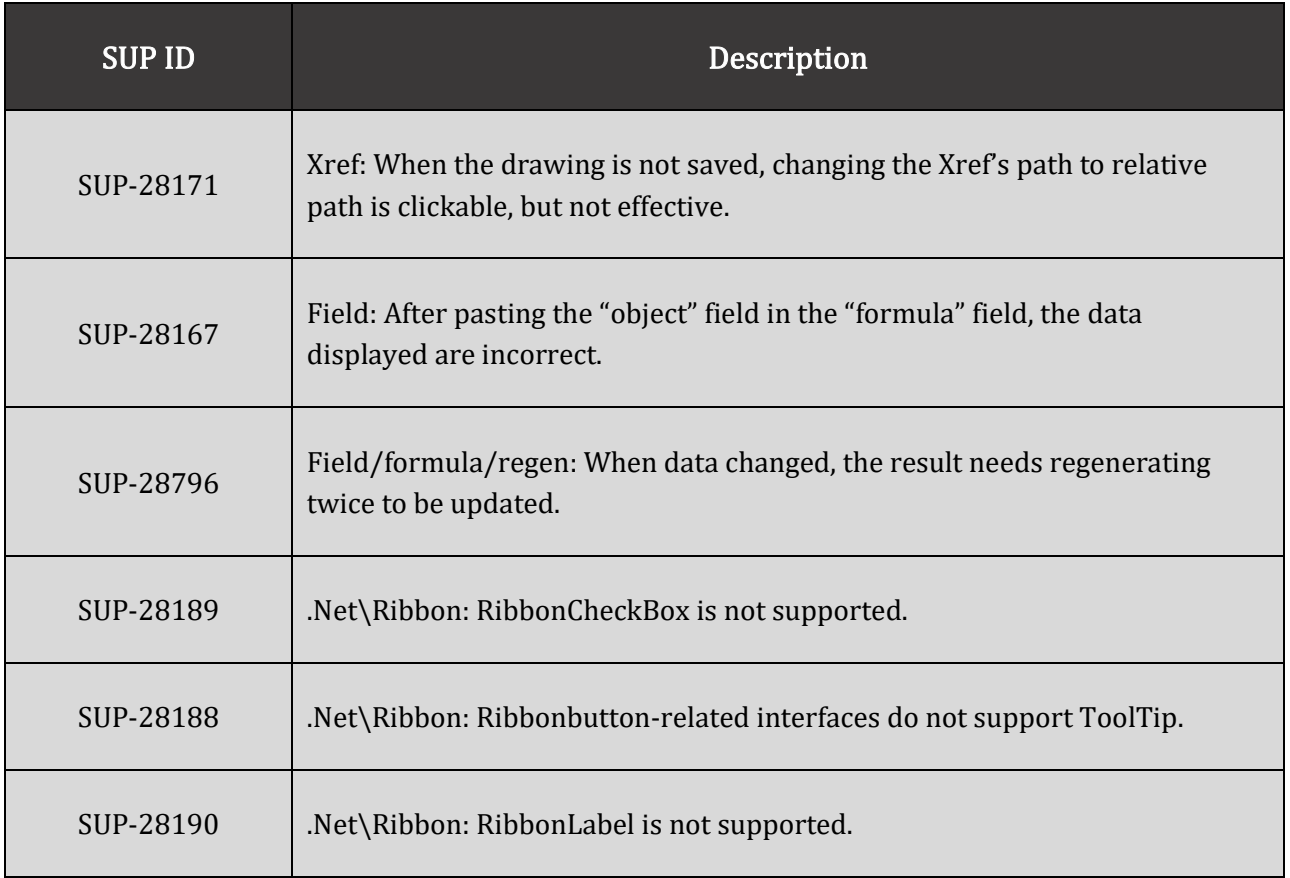